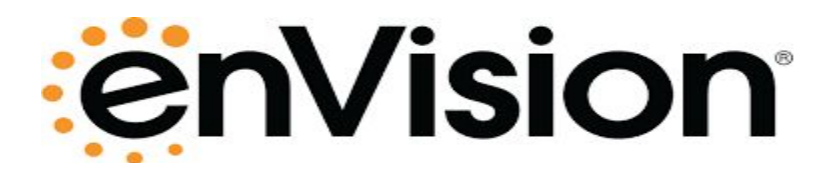

## **enVision Math Login Instructions**

1. Go to www.google.com and login with your child's district information by clicking "Sign In" in the upper right corner. It will ask you to type your email address twice and password once.

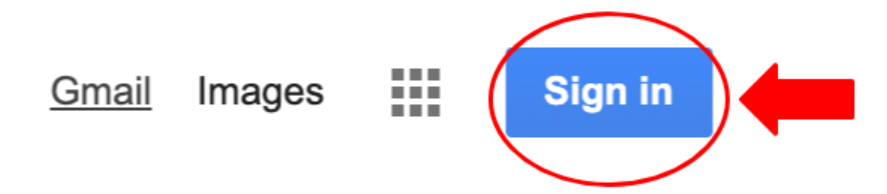

2. Once you are logged into Google, click on the Google "waffle" in the upper right corner.

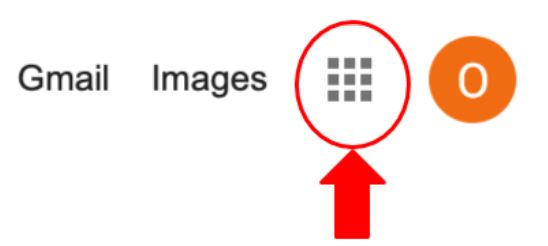

3. Then, scroll all the way to the bottom and click on the Pearson application.

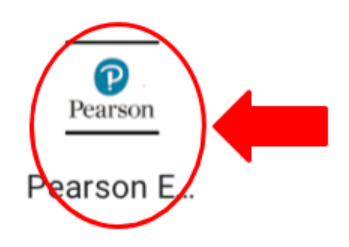

4. Once you are in the Pearson application, click on the "Savvas Realize" button to the right.

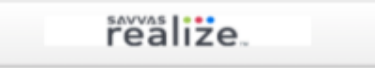

5. This will take you to your student page. Click on "My Work" to view your assignments!

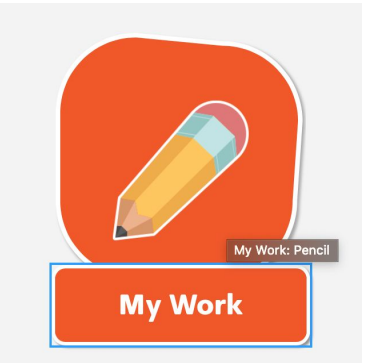